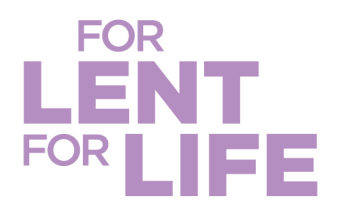

## **How to Create a Team Page for CRS Rice Bowl**

**We hope this guide helps you create a team and encourage others to join you.** 

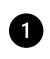

As the community leader, you will create a team your community can join. Select **Register Now**.

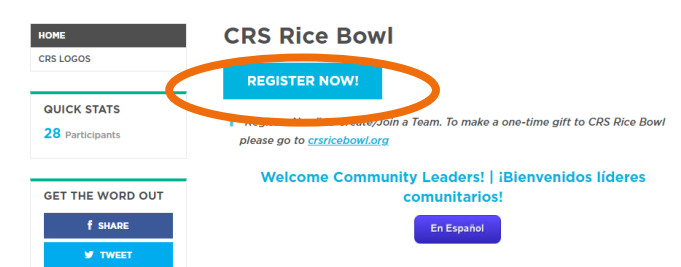

Select **Create a Team** (orange) and then Select **Continue to Next Step** (purple).

**Contractor** 

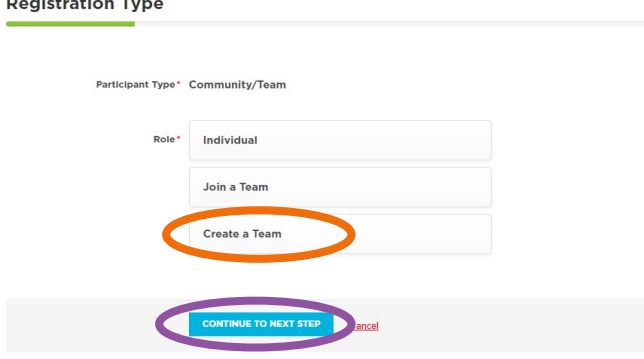

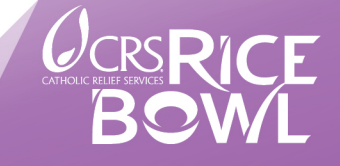

crsricebowl.org | crsplatodearroz.org

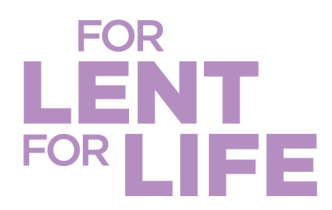

Select appropriate **Team Type** (orange) and then Select **Continue to Next** (purple). Enter your **Team Name** (orange) and your **Fundraising Goal** (purple) and then Select **Continue to Next** (green).

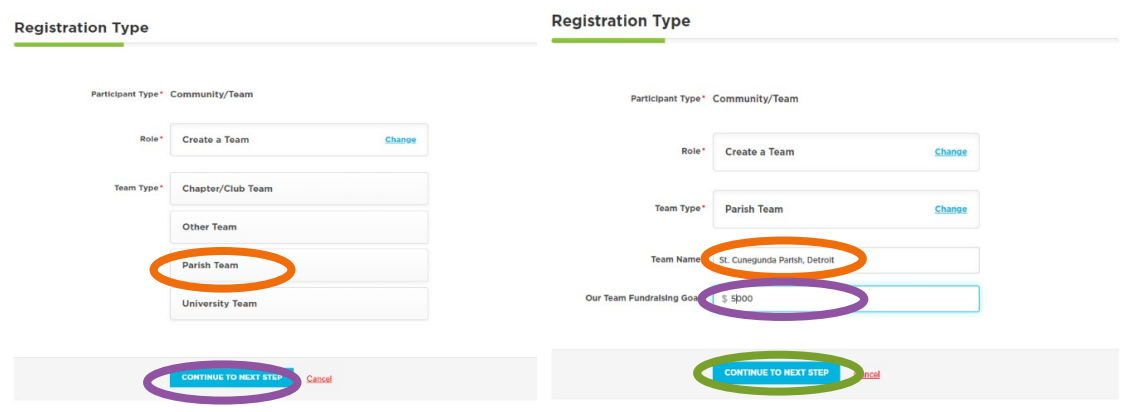

This next step sets you up as a participant on your team. Please complete with your personal information.

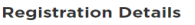

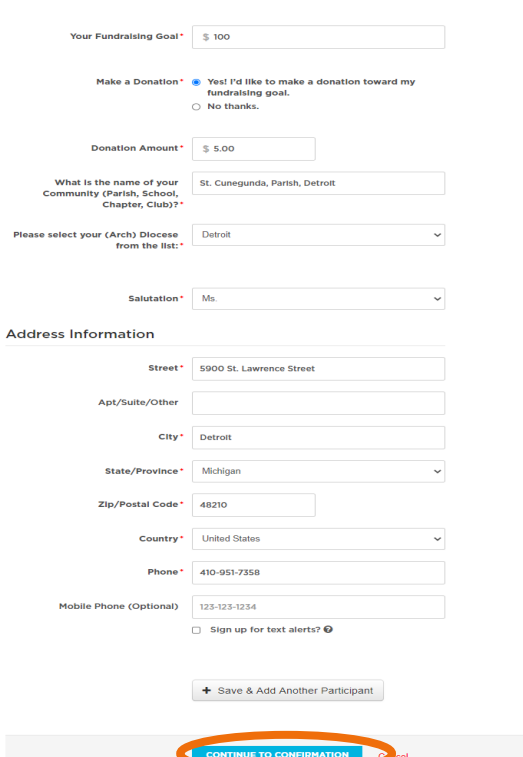

Your goal is what you are aiming to contribute toward the team goal.

We always recommend you make the first gift—it helps people feel they are joining with you.

After completing all required fields, select **Continue to Confirmation** (orange).

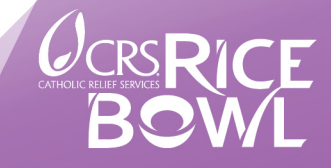

## crsricebowl.org | crsplatodearroz.org

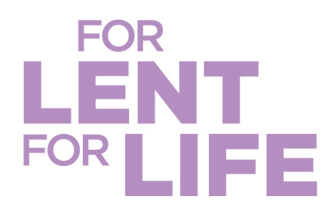

Select your payment method and then select the applicable **Pay** button (orange or purple). You will be prompted to enter credit card information or confirm PayPal.

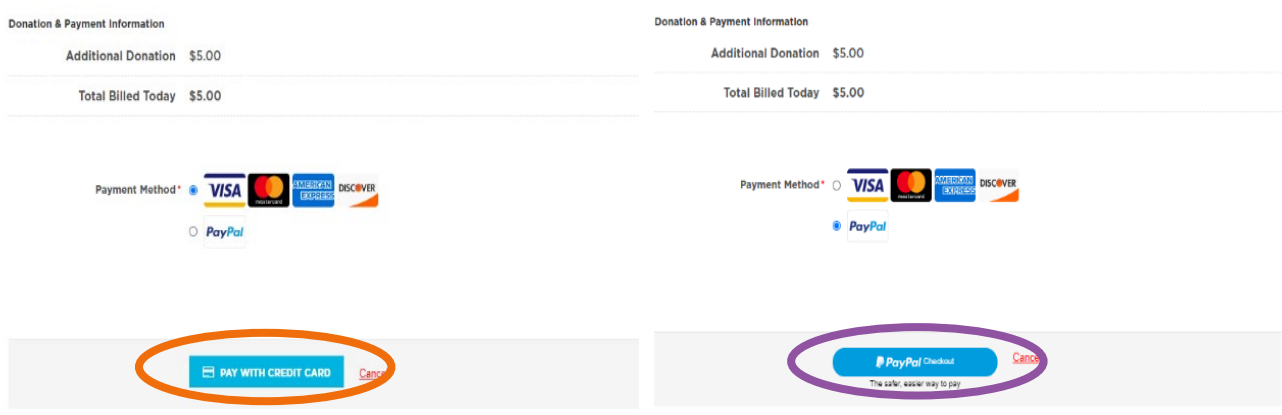

Once the transaction is complete a Thank You pop-up box will appear. Please select **Customize Your Page**.

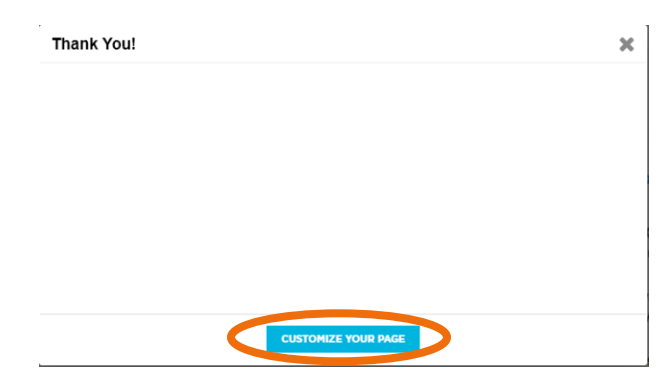

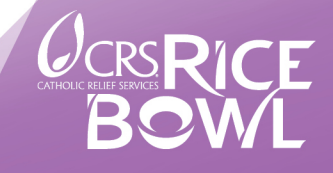

crsricebowl.org | crsplatodearroz.org

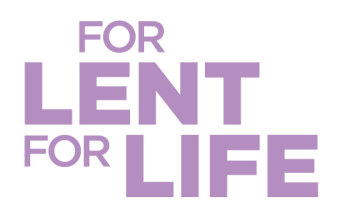

Use the provided text or customize it to make it most relevant to your community. You may also want to include other languages spoken in your community. Select **Save and Continue** then **Save Custom Link***.*

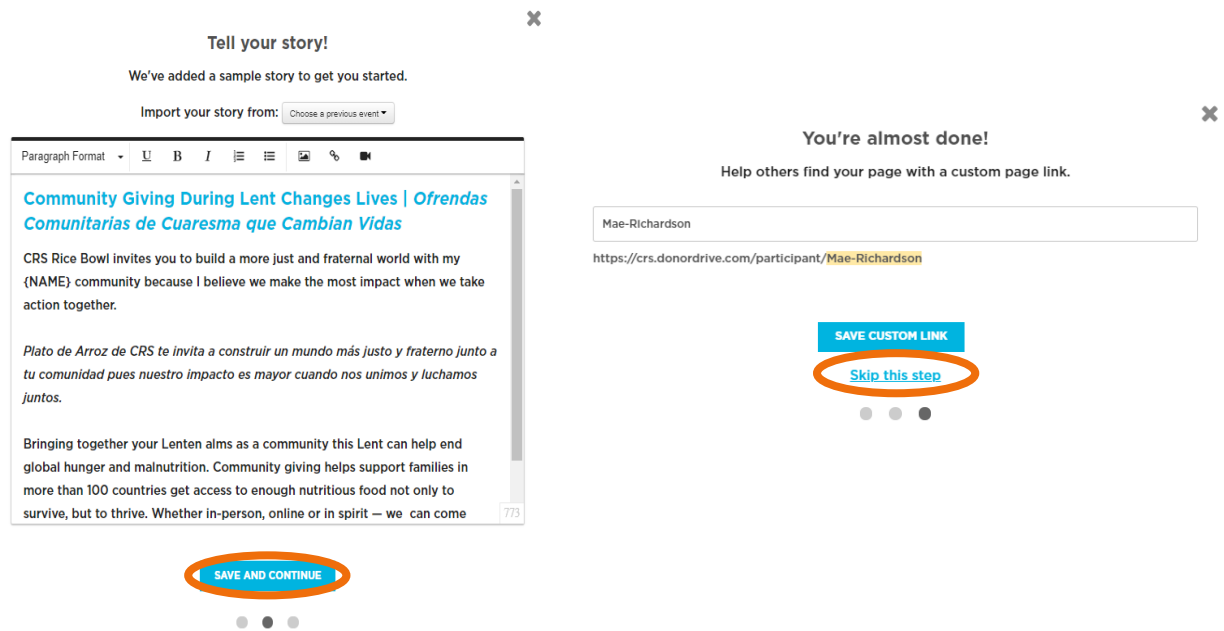

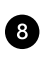

Close the next pop-up box. We need to access your team page, which is where you will invite others in your community to join you! This is done by selecting the team icon with your community name as a link.

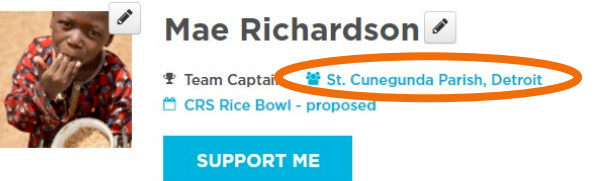

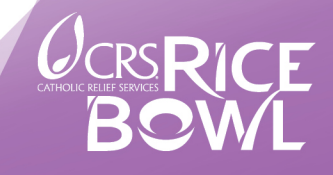

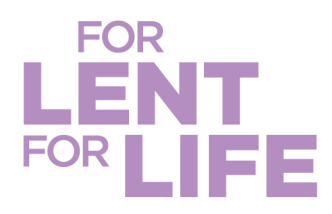

Select the **pencil icon** to customize your page with a picture that represents your community (orange). You may also edit your community name (purple). Select settings on the tab (green) to get your team link. Note that you can also select **customize** (teal) so your team link ends with your community name instead of a random ID #. Select **Save Changes** and then select settings again to copy (peach) and share your team link!

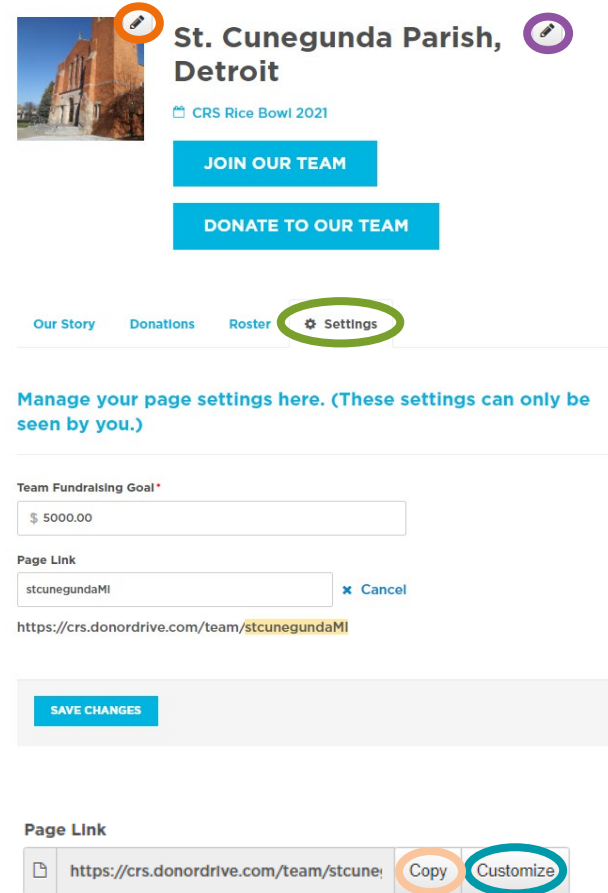

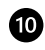

**Conditively** Share your team link with members of your community! Consider using social media, email, text, community newsletters or other creative ways to encourage them to join your team. They can also support your team from afar by making donations to the team or to participants!

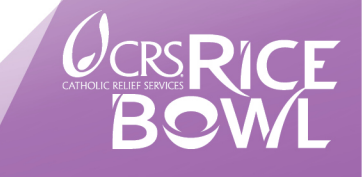